## Dell UltraSharp UP2716DA Manual de Usuário

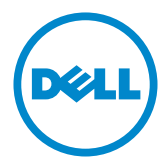

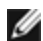

OBSERVAÇÃO: Uma NOTA indica informações importantes que o ajudam a usar melhor seu computador.

CUIDADO: Uma PRECAUÇÃO indica dano em potencial ao hardware ou perda de dados se as instruções não forem seguidas.

A AVISO: Um ALERTA indica o risco de danos materiais, danos pessoais ou morte.

Copyright © 2020 Dell Inc. Todos os direitos reservados. Este produto é protegido pelas leis de direitos autorais e leis de propriedade intelectual dos Estados Unidos e internacionais.

Dell™ e o logotipo Dell são marcas registradas da Dell Inc. nos Estados Unidos e/ou em outras jurisdições. Todas as outras marcas e nomes aqui mencionados podem ser marcas comerciais registradas das respectivas empresas.

2020-11 Rev. A00

# Conteúdo

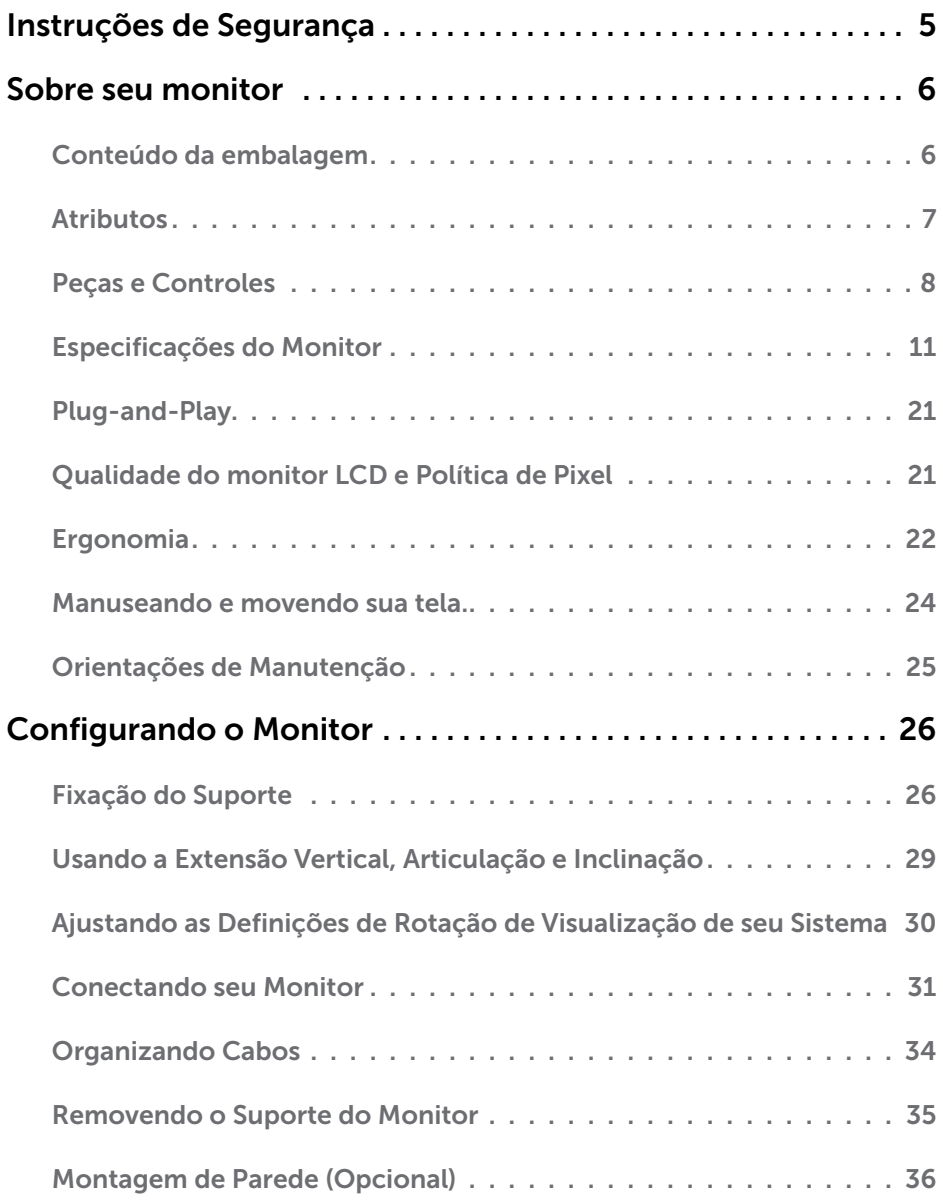

Conteúdo | 3

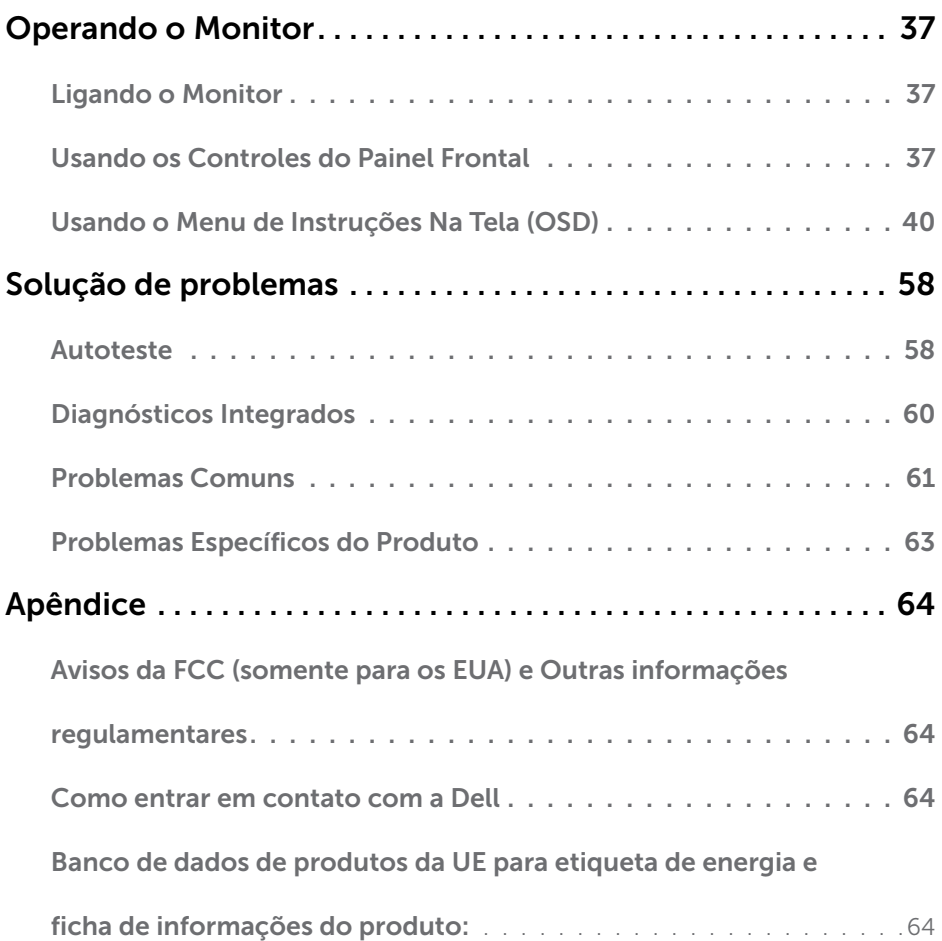

 $(\text{bell})$ 

## <span id="page-4-0"></span>Instruções de Segurança

Para monitores com painéis frontais brilhantes o usuário deve considerar a colocação do monitor uma vez que o painel frontal pode causar reflexos incômodos da luzambiente e superfícies brilhantes.

#### $\triangle$  AVISO:O uso de controles, ajustes ou procedimentos diferentes daqueles especificados nesta documentação pode resultar em exposição a riscos de choque elétricos e/ou mecânicos.

Para informações sobre instruções de segurança, consulte Informações de Segurança, Meio Ambiente e Regulamentares (SERI).

**D**&LI

## <span id="page-5-0"></span>Sobre seu monitor

 $\overline{a}$ 

## Conteúdo da embalagem

O monitor vem com os componentes mostrados abaixo. Certifique-se de ter recebido todos os componentes e [entre em contato com a Dell](#page-63-1) se algo estiver faltando. **COBSERVAÇÃO:**Alguns itens podem ser opcionais e podem não ser fornecidos com o monitor. Alguns recursos ou mídias podem não estar disponíveis em alguns países.

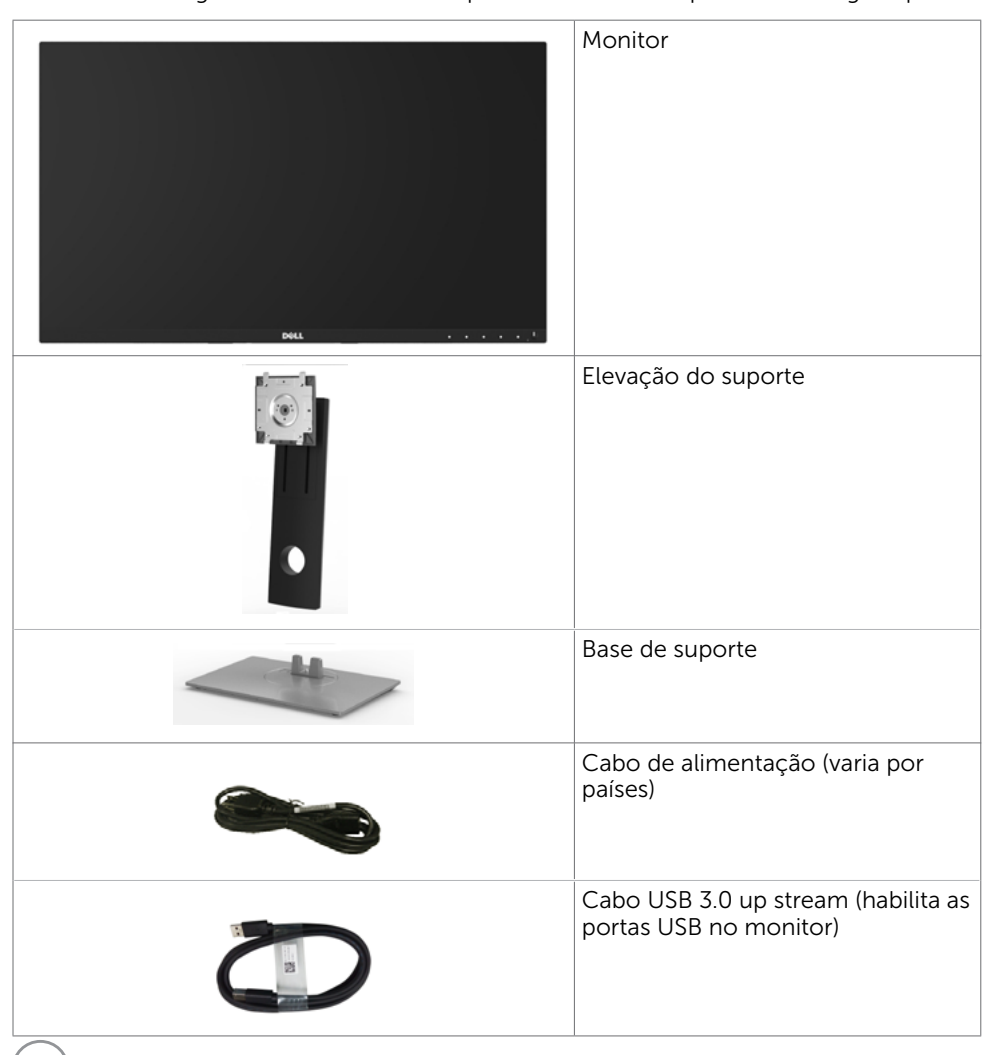

.<br>D&Ll

<span id="page-6-0"></span>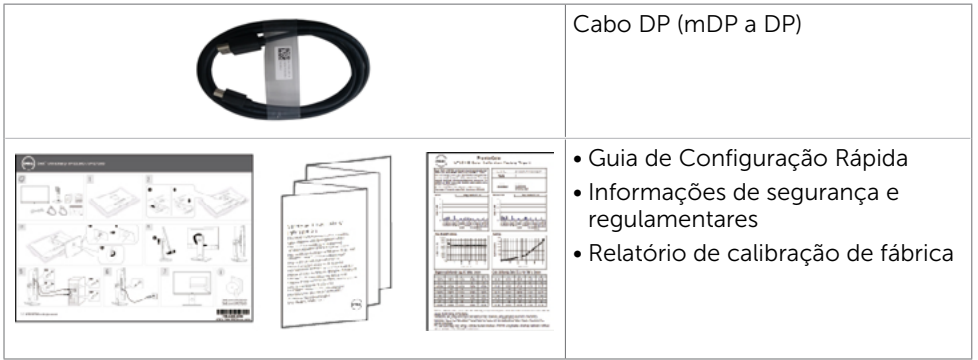

## Atributos

O monitor Dell UltraSharp UP2716DA tem uma matriz ativa, transistor de filme fino (TFT), tela de cristal líquido (LCD), e iluminação de fundo com LED. Os recursos do monitor incluem:

- 68,47 cm (27 pol) de área de visualização (medida na diagonal). Resolução 2560 x 1440 e suporte de tela cheia para resoluções mais baixas.
- Capacidade de ajuste da extensão vertical, articulação e inclinação.
- Suporte removível e furos de montagem Video Electronics Standards Association (VESA) de 100 mm para soluções de montagem flexíveis.
- Moldura ultra fina minimiza a lacuna da moldura no monitor multi-uso, permitindo configuração mais fácil com uma elegante experiência de visualização.
- Ampla conectividade digital com DP, mDP, HDMI e USB 3.0 que ajuda a aprovar o seu monitor.
- Alta taxa de contraste dinâmico (2.000.000:1).
- Suporta a maioria dos padrões da indústria: 100% AdobeRGB, 100% sRGB, 100% REC709, 98% DCI-P3.
- Capacidade Plug and Play se suportada pelo seu sistema.
- Ajustes de instruções na tela (OSD) para facilidade de configuração e otimização da tela.
- Slot de trava de segurança.
- Capacidade de Gestão de Ativos.
- Conforme com RoHS.
- Monitor livre de BFR/PVC (excluindo cabos).
- Vidro sem arsênio e sem mercúrio para o painel apenas.
- Medidor mostra o nível a energia que está sendo consumida pelo monitor em tempo real.
- ≤ 0,3 W em Modo de Espera.
- Monitores com certificado TCO.

## <span id="page-7-0"></span>Peças e Controles

Vista frontal

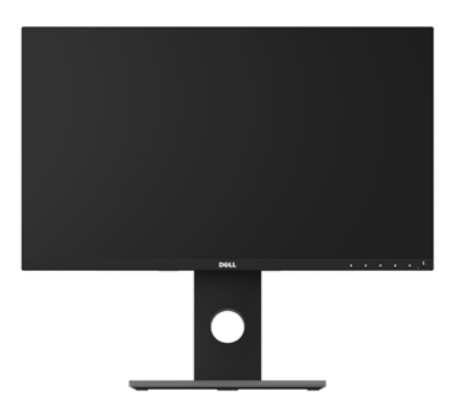

#### Vista frontal

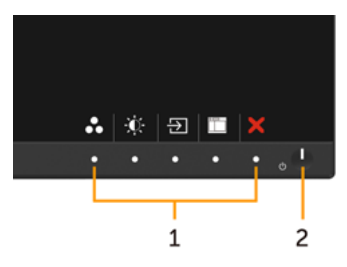

Controles do painel frontal

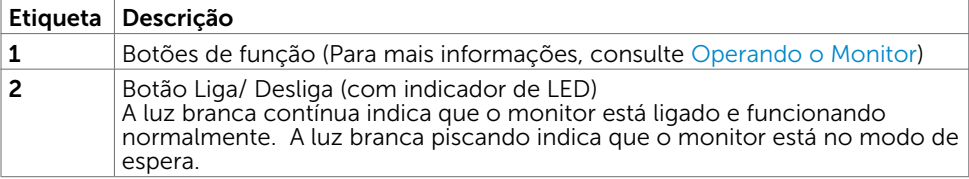

#### Vista traseira

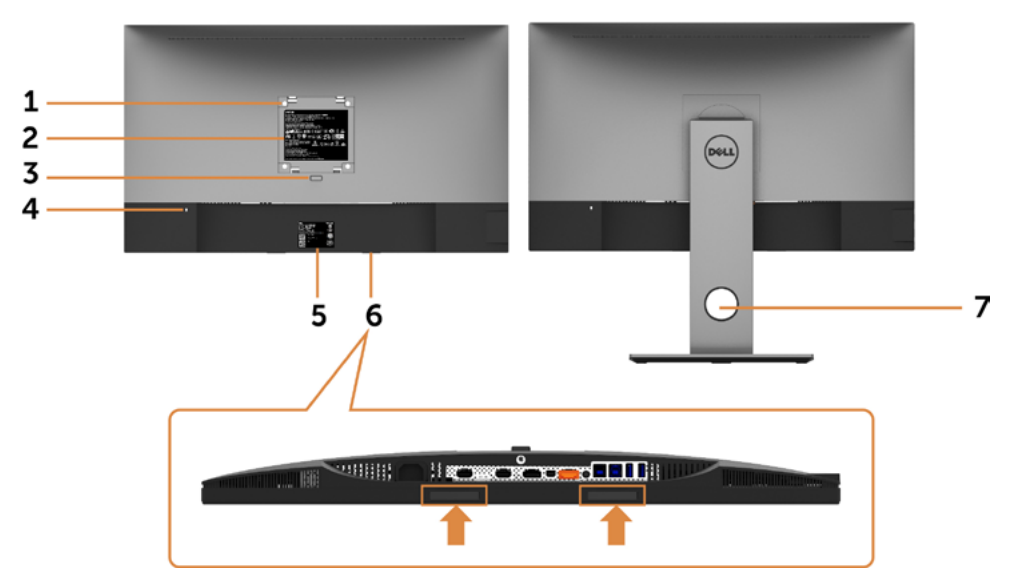

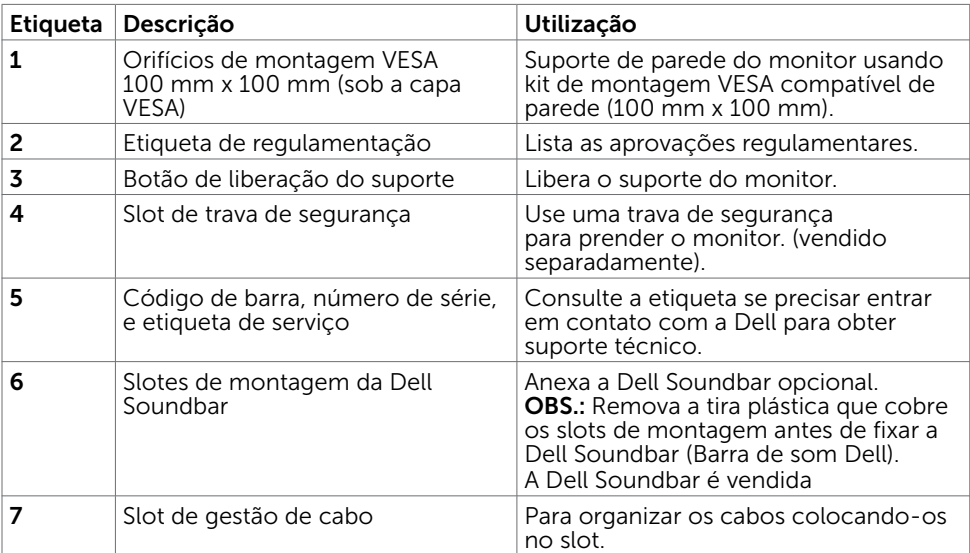

Sobre seu monitor | 9

#### Vista Lateral

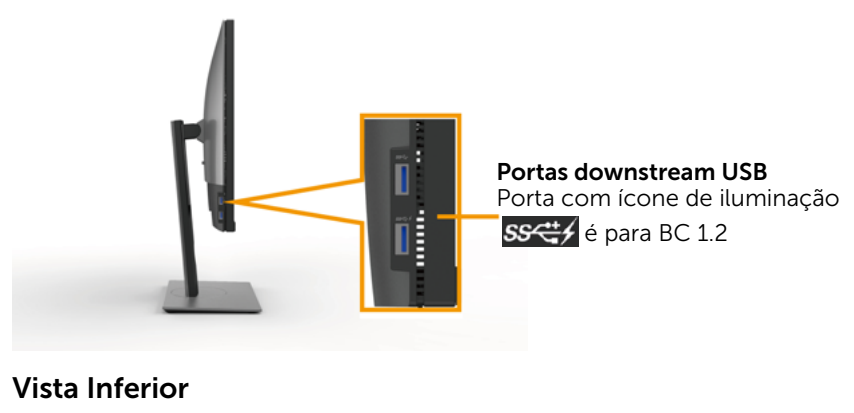

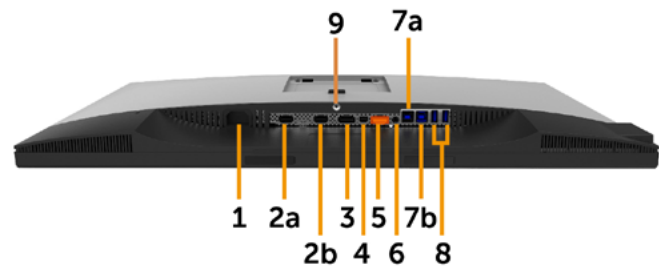

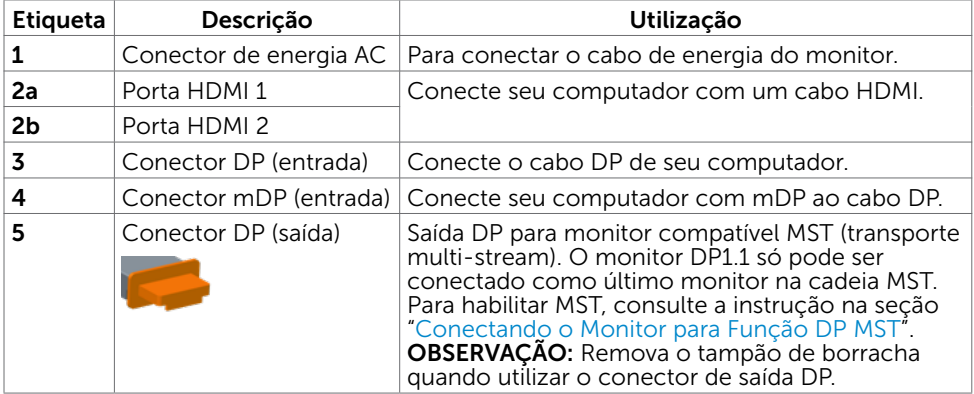

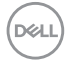

<span id="page-10-0"></span>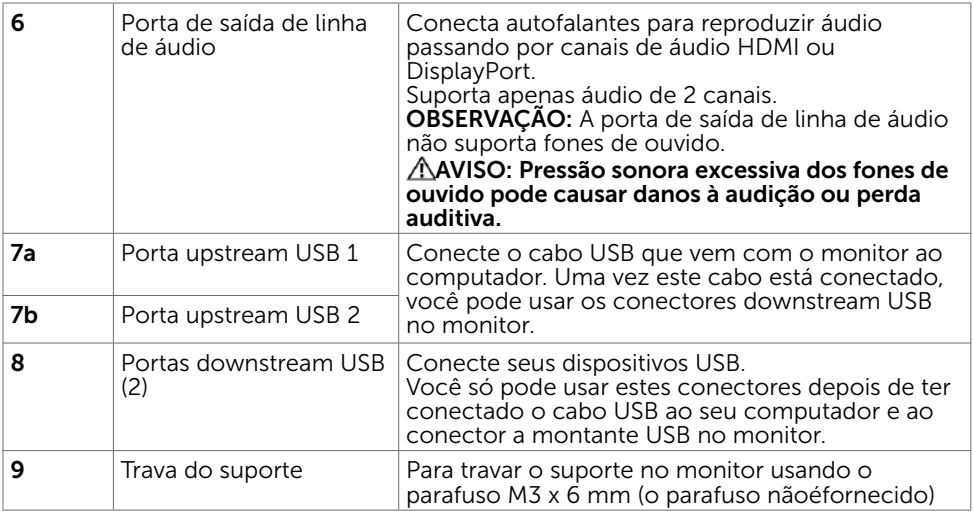

## Especificações do Monitor

### Especificações de Tela Plana

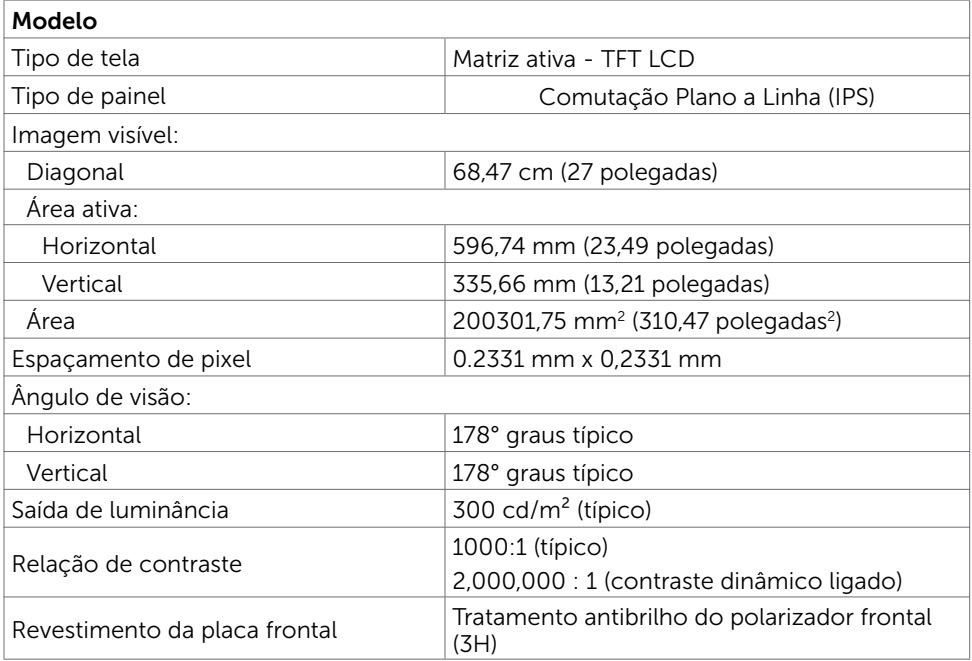

DELL

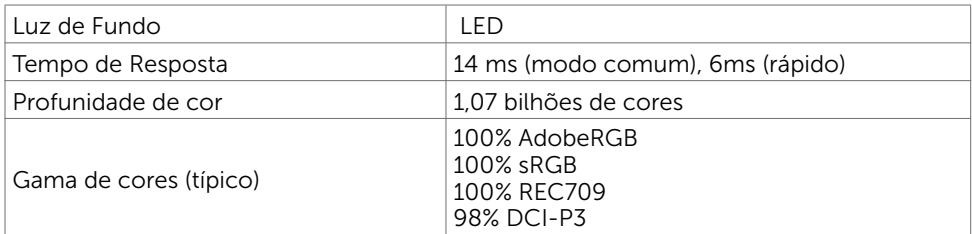

### Resolução

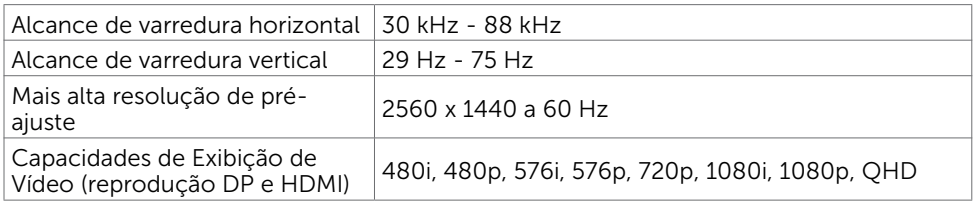

## Modos de exibição predefinidos

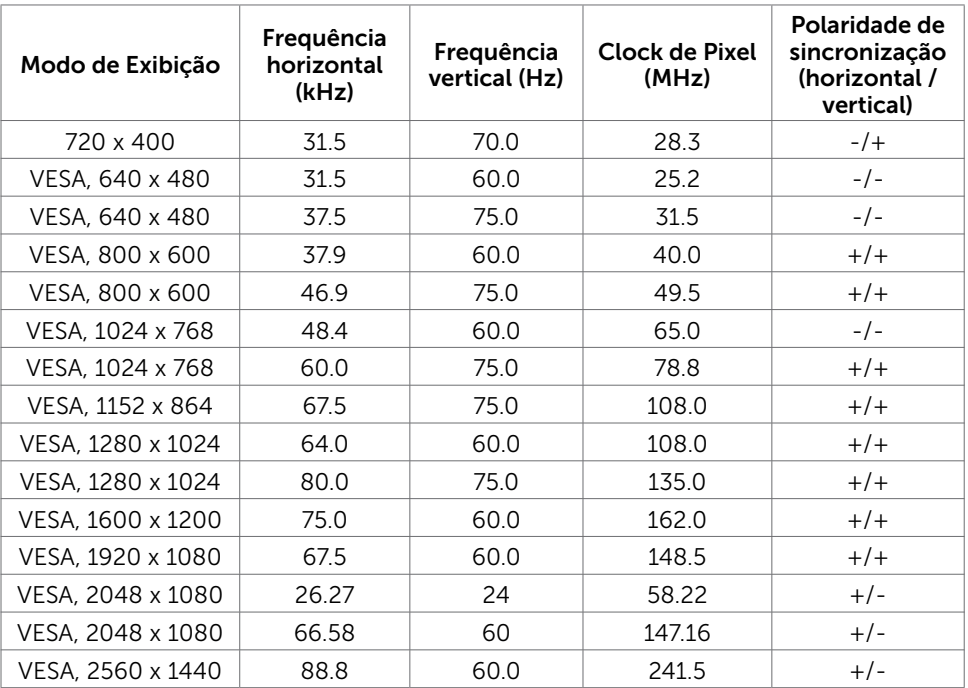

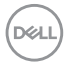

### Modos de Transmissão Multi-Transporte MST (MST)

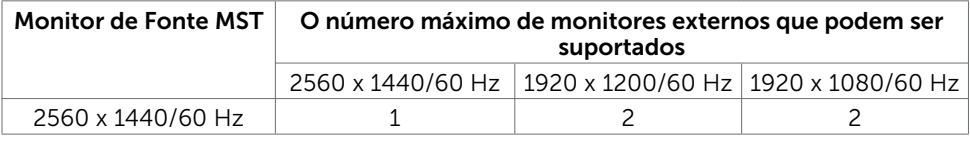

OBS.: Resolução máxima do monitor externo suportado é 2560x1440 60Hz apenas.

### Especificações Elétricas

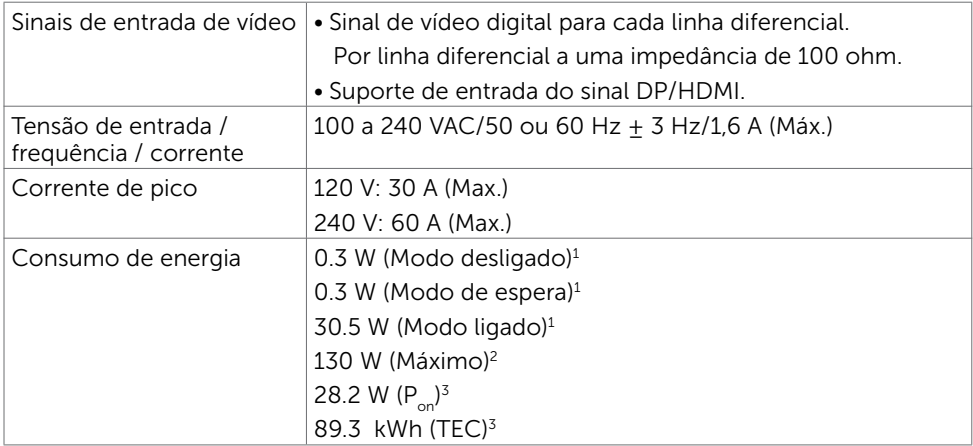

- 1 Conforme definido na UE 2019/2021 e na UE 2019/2013.
- <sup>2</sup> Brilho máximo e configuração de contraste com carga máxima de energia em todas as portas USB.
- <sup>3</sup> P<sub>on</sub>: Consumo de energia do modo Ligado medido com referência ao método de teste Energy Star.

 TEC: Consumo total de energia em kWh medido com referência ao método de teste Energy Star.

Este documento é apenas informativo e reflete o desempenho em laboratório. Seu produto pode funcionar de modo diferente, dependendo do software, componentes e periféricos que você encomendou e não terá nenhuma obrigação de atualizar essas informações. Assim, o cliente não deve confiar nesta informação na tomada de decisões sobre as tolerâncias elétrica ou de outra forma. Nenhuma garantia quanto à precisão ou integridade é expressa ou implícita.

### Características Físicas

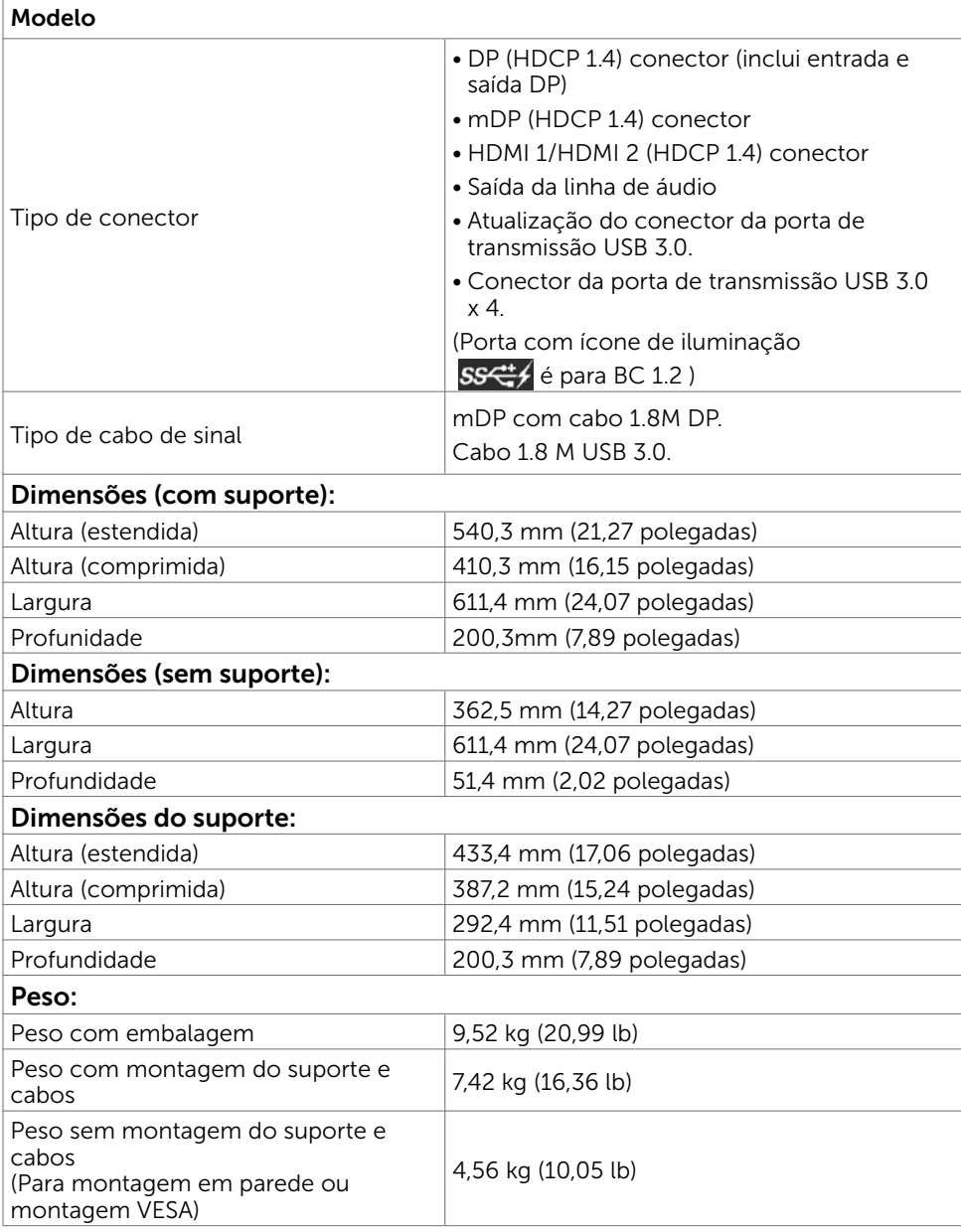

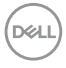

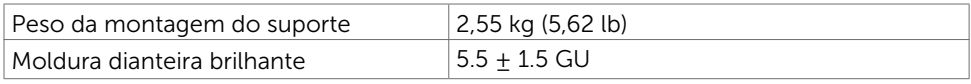

### Características Ambientais

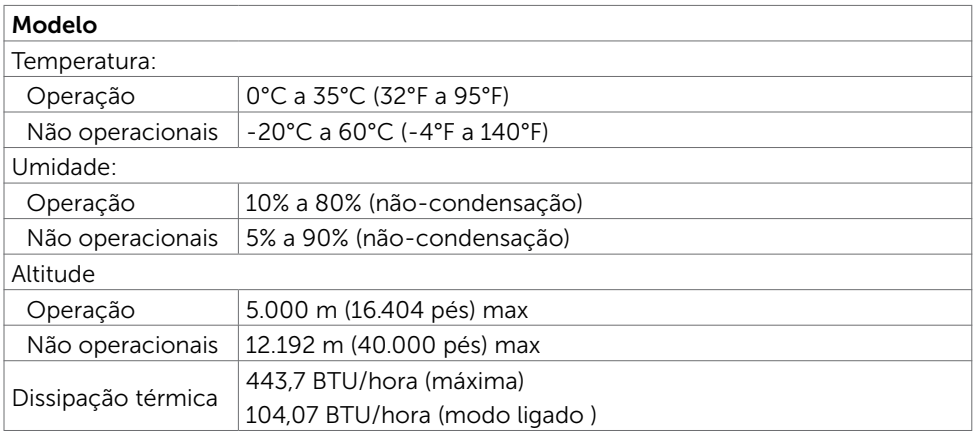

### Atribuições dos Pinos

#### Conector DP (entrada)

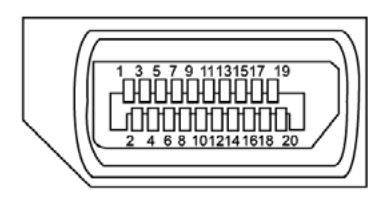

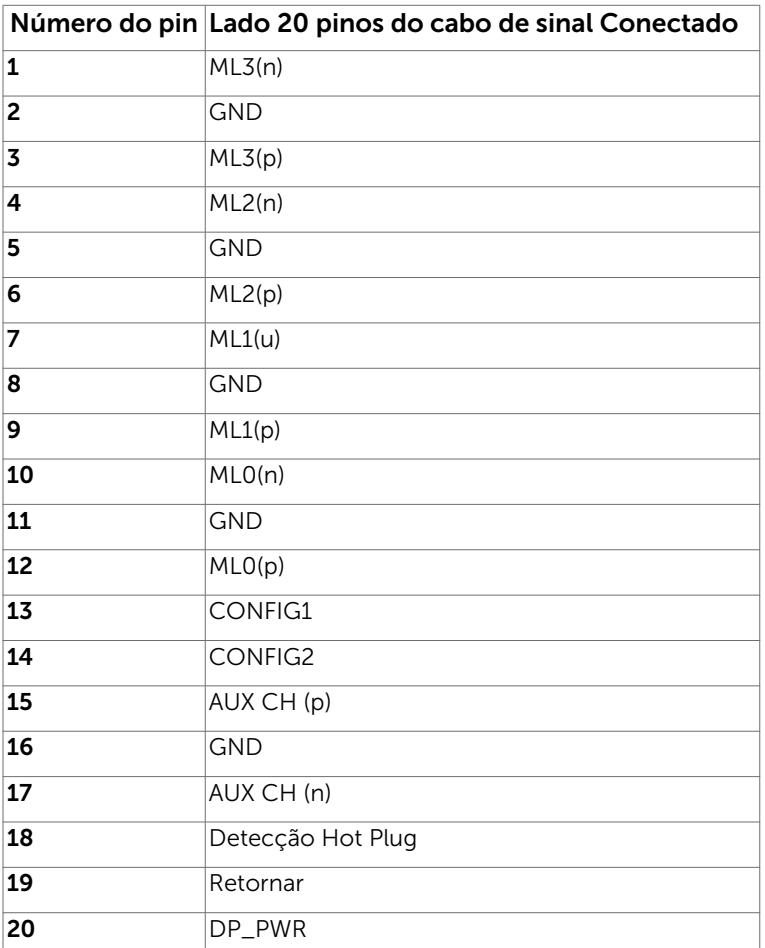

#### Conector DP (saída)

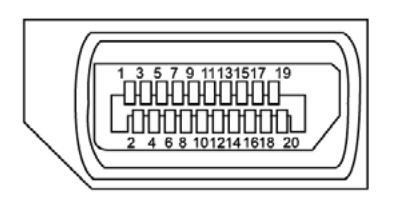

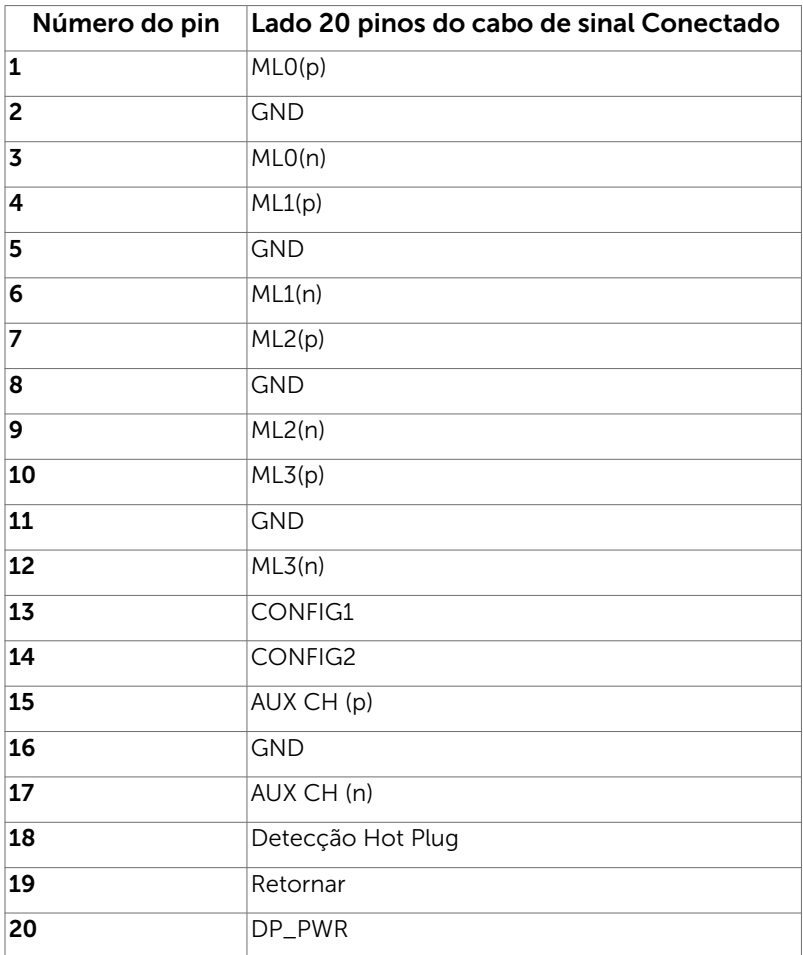

#### mDP connector

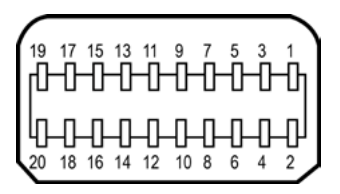

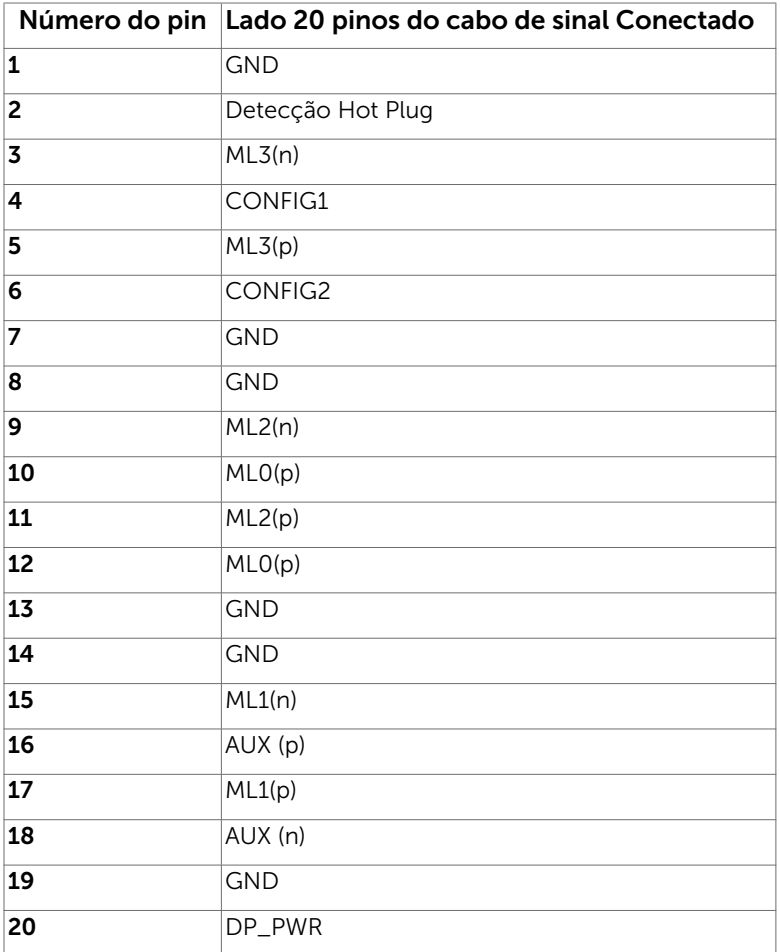

#### Conector HDMI

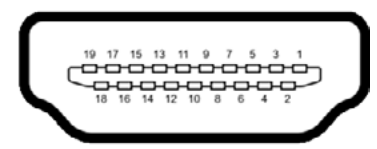

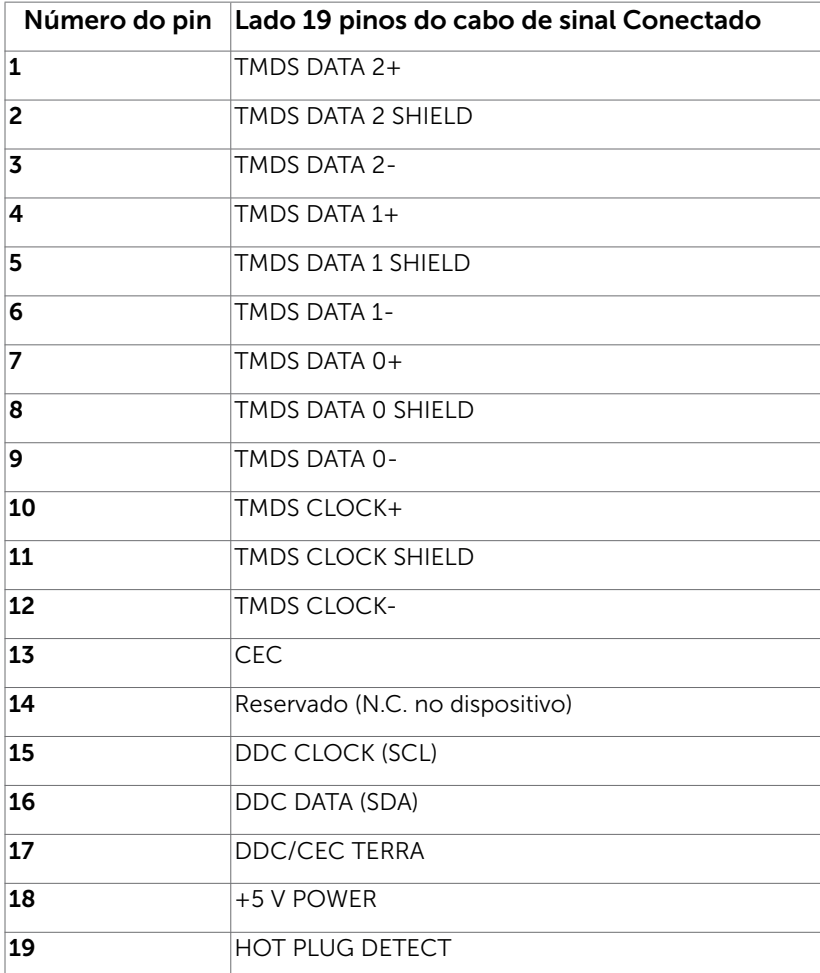

#### Interface Bus Serial Universal (USB)

Esta seção fornece a você informações sobre as portas USB disponíveis em seu monitor.

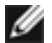

**6 OBSERVAÇÃO:** Até 2 A na porta a jusante USB (porta SSC+ com um ícone de iluminação) com dispositivos compatíveis a BC 1.2; até 0,9 A nas outras 3 portas a jusante USB.

Seu computador tem as seguintes portas USB:

- 2 upstream base
- 4 downstream 2 no lado esquerdo, 2 na base

Porta de Carregamento de Energia - na tampa traseira (Porta com SSC+ ícone de iluminação); suporta capacidade de carregamento rápido de corrente se o dispositivo for compatível BC com 1.2.

*A* OBSERVAÇÃO: As portas USB do monitor funcionam apenas quando o monitor está ligado e em modo de espera. Se você desligar o monitor e então ligá-lo, os perfiféricos acoplados podem levar alguns segundos para retomar a funcionalidade normal.

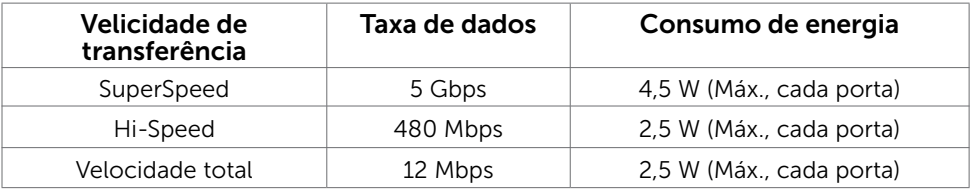

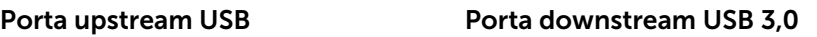

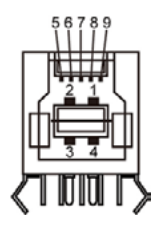

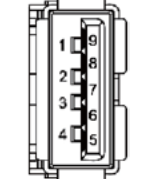

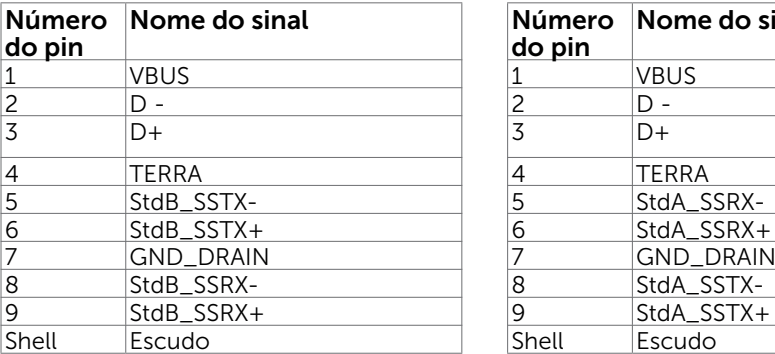

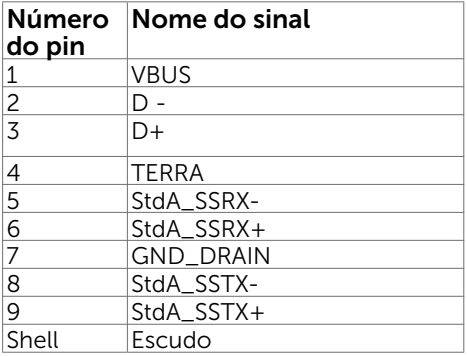

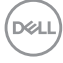

## <span id="page-20-0"></span>Plug-and-Play

Você pode instalar o monitor em qualquer computador compatível Plug and Play. O monitor fornece automaticamente ao computador seus Dados de Identificação de Exibição Estendida (EDID) usando Canal de Dados de Exibição (DDC) para que o sistema possa se configurar e otimizar as configurações do monitor. A maioria das instalações de monitor é automática, você pode selecionar configurações diferentes, se desejar. Para Configurar o Monitor mais informações sobre as configurações do monitor, veja [Operando o Monitor.](#page-36-1)

## Qualidade do monitor LCD e Política de Pixel

Durante o processo de fabricação do Monitor LCD, não é incomum que um ou mais pixels fiquem fixos em um estado imutável. Eles são difíceis de ver e não afetam a qualidade ou uso da tela. Para mais informações sobre Política de Qualidade do Monitor e Pixel Dell, veja [www.dell.com/support/monitors.](http://www.dell.com/support/monitors)

**D**&LI

### <span id="page-21-0"></span>Ergonomia

- $\triangle$  CUIDADO: Uso impróprio ou prolongado do teclado pode resultar em ferimentos
- $\bigwedge$  CUIDADO: Ver a tela do monitor por períodos extensos de tempo pode resultar em cansaço visual.

Para conforto e eficiência, observar as seguintes orientações quanto a colocação e utilização da estação de trabalho:

- Posicione o seu computador para que o monitor e teclado estejam diretamente a sua frente enquanto trabalha. Estantes específicas estão disponíveis comercialmente para ajudá-lo a corretamente posicionar seu teclado.
- Para reduzir o risco de fadiga ocular e dor no pescoço/braço/costas/ombros ao usar o monitor por longos períodos, sugerimos que você:
	- 1. Coloque a tela entre 20 e 28 pol. (50-70 cm) distante dos seus olhos.
	- 2. Pisque frequentemente para umedecer ou molhar os olhos ao trabalhar com o monitor.
	- 3. Faça pausas regulares e frequentes por 20 minutos a cada duas horas.
	- 4. Desvie o olhar do monitor e observe um objeto distante a 20 pés de distância por pelo menos 20 segundos durante os intervalos.
	- 5. Faça alongamentos para aliviar a tensão no pescoço/braço/costas/ombros durante os intervalos.
- Certifique-se que a tela do monitor está na altura de seus olhos ou ligeiramente abaixo enquanto estiver sentado em frente ao monitor.
- Ajuste a inclinação do monitor e suas configurações de contraste e brilho.
- Ajuste a luz ambiente do seu cômodo (como luzes, lâmpadas de mesa, cortinas ou blecautes em janelas) para minimizar reflexos e brilho intenso na tela do monitor.
- Use uma cadeira que forneça bom apoio para a parte inferior das costas.
- Mantenha seu antebraço horizontalmente em relação ao pulso, em uma posição neutra e confortável enquanto utilizar o teclado ou mouse.
- Sempre deixe espaço para repousar suas mãos enquanto utilizar o teclado ou mouse.
- Permita a parte superior dos braços repousar naturalmente em ambos os lados.
- Certifique-se que seus pés estão descansando no chão.
- Enquanto estiver sentado, certifique-se que o peso das suas pernas estão apoiados em seus pés e não na parte frontal de seu assento. Ajuste a altura de sua cadeira ou utilize um apoio para os pés se necessário para manter uma boa postura.
- Varie suas atividades de trabalho. Tente organizar seu trabalho para que você não precise sentar e trabalhar por extensos períodos de tempo. Tente ficar em pé ou levantar e caminhar em intervalos regulares.

• Mantenha a área embaixo de sua mesa livre de obstruções e cabos que podem interferir com o conforto sentado ou apresentar uma possível risco de tropeço.

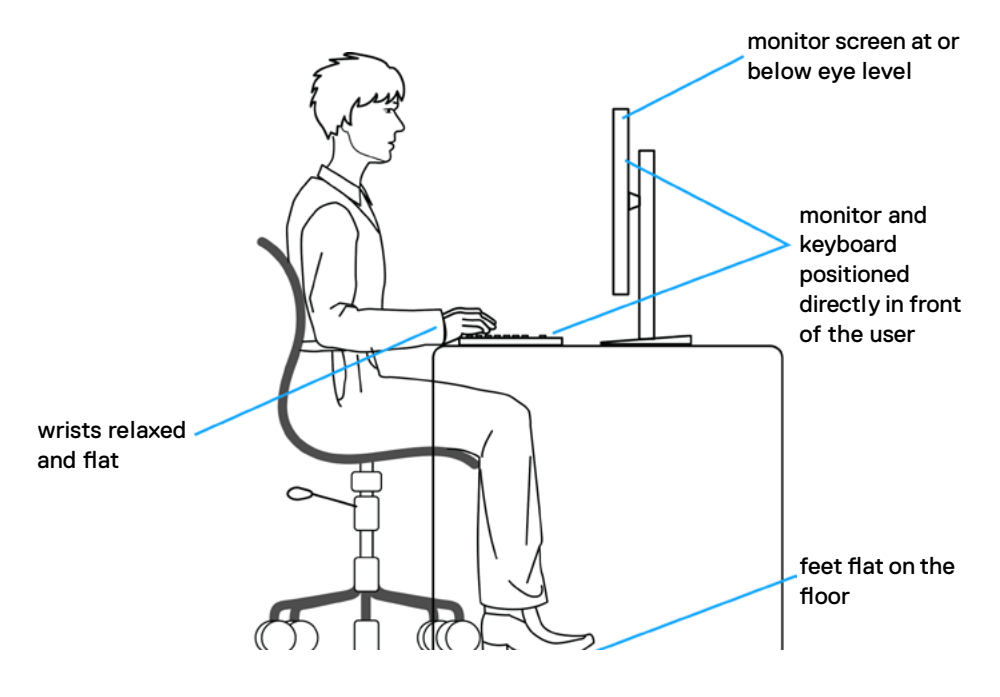

DELL

### <span id="page-23-0"></span>Manuseando e movendo sua tela.

Para garantir que o monitor seja manuseado com segurança ao levantar ou movê-lo, siga as orientações mencionadas abaixo:

- Antes de mover ou erguer seu monitor, desligue seu computador e o monitor.
- Desconecte todos os cabos do monitor.
- Coloque o monitor na caixa de origem com os materiais originais da embalagem.
- Segure firmemente a parte inferior e o lado do monitor sem aplicar pressão excessiva ao levantar ou movê-lo.

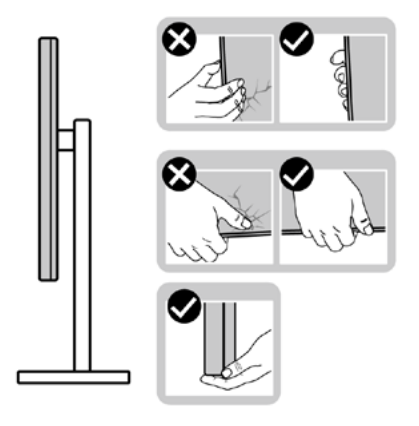

• Ao levantar ou mover o monitor, certifique-se que a tela está voltada para o outro lado e não pressione a área da tela para evitar arranhões ou dano.

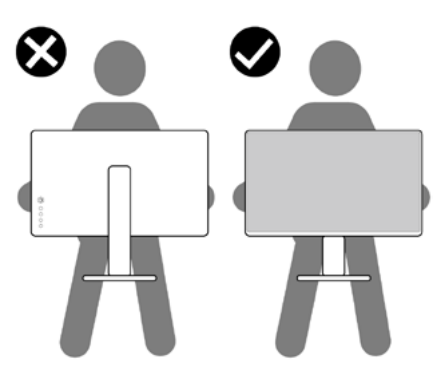

• Ao transportar o monitor evite qualquer choque repentino ou vibração nele.

<span id="page-24-0"></span>• Ao levantar ou mover o monitor, não coloque o monitor de cabeça para baixo enquanto estiver segurando o suporte ou base do suporte. Isso pode resultar em dano acidental ao monitor ou lesão pessoal.

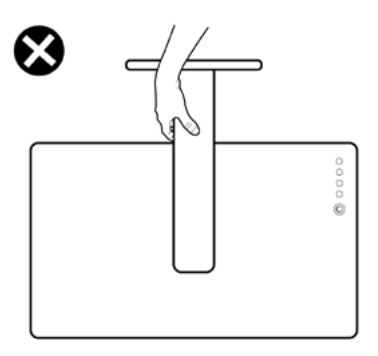

## Orientações de Manutenção

#### Limpeza do Monitor

ATENÇÃO: Antes de limpar o monitor, desconecte o cabo de alimentação do monitor da tomada elétrica.

**CUIDADO:** Leia e siga as Instruções de Segurança antes de limpar o monitor.

Para melhores práticas, siga as instruções na lista abaixo ao desembalar, limpar ou manusear seu monitor:

- Para limpar a tela antiestática, umedeça levemente um pano limpo e macio com água. Se possível, use um tecido especial para limpeza de tela ou uma solução adequada para revestimento antiestático. Não use benzeno, tíner, amônia, limpadores abrasivos ou ar comprimido.
- Use um pano levemente umedecido, água morna para limpar o monitor. Evite usar detergente de qualquer tipo uma vez que alguns detergentes deixam uma película esbranquiçada sobre o monitor.
- Se você notar um pó branco ao desembalar o monitor, limpe-o com um pano.
- Manuseie o seu monitor com cuidado, já que um monitor de cor escura podem arranhar e mostrar a marca branca mais do que um monitor de cor clara.
- Para ajudar a manter a melhor qualidade de imagem em seu monitor, use um protetor de tela mudando dinamicamente e desligue o monitor quando não estiver em uso.

DØLI

# <span id="page-25-0"></span>Configurando o Monitor

## Fixação do Suporte

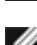

 $\overline{a}$ 

**OBSERVAÇÃO:** A elevação do suporte e a base do suporte são destacáveis quando o monitor é despachado da fábrica.

OBSERVAÇÃO: O procedimento a seguir é aplicável para o suporte padrão. Se você comprou algum outro suporte, consulte a documentação fornecida com o suporte para configurar.

 $\bigtriangleup$  CUIDADO: Coloque o monitor em uma superfície plana, limpa e macia para não arranhar o painel do visor.

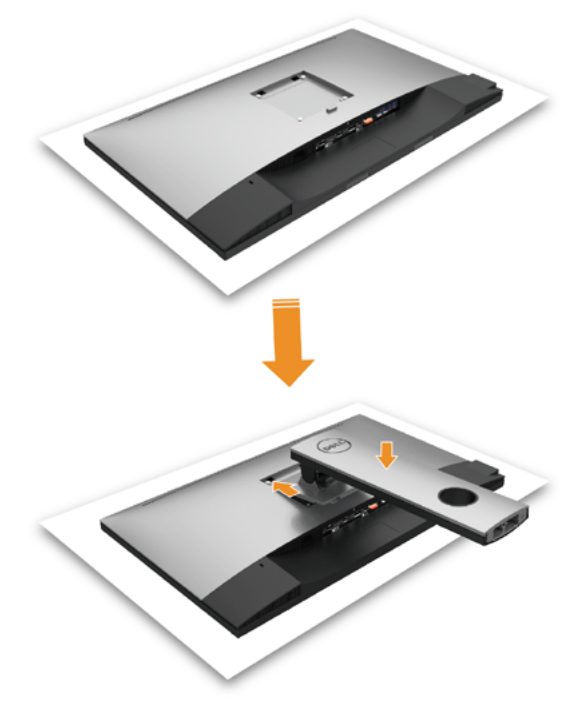

Para configurar um suporte, veja o guia de configuração para instruções:

- 1. Remova a tampa de proteção do monitor e coloque o monitor com a parte da frente virada para baixo sobre ele.
- 2. Insira as duas quias na parte superior da fenda do suporte na parte de trás do monitor.
- 3. Pressione o suporte até que encaixe no lugar.

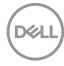

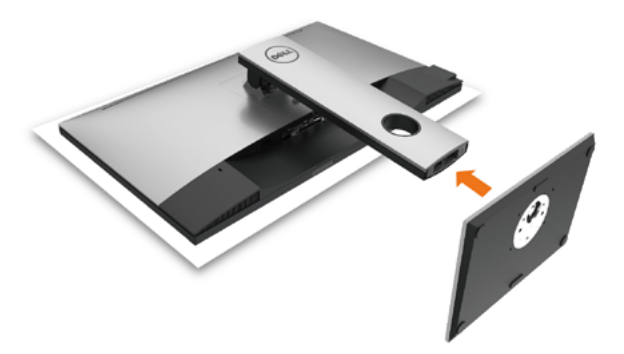

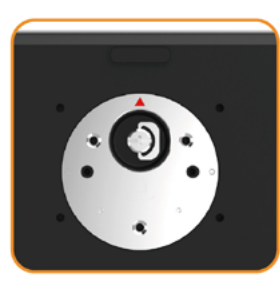

 • Segure a base do suporte com a marca de triângulo voltada para cima.

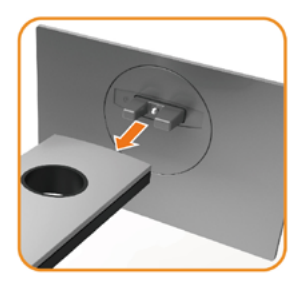

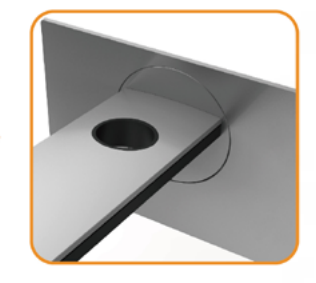

- Alinhe os blocos projetados da base do suporte no slot correspondente no suporte.
- Insira os blocos da base do suporte totalmente no slot do suporte.

DELL

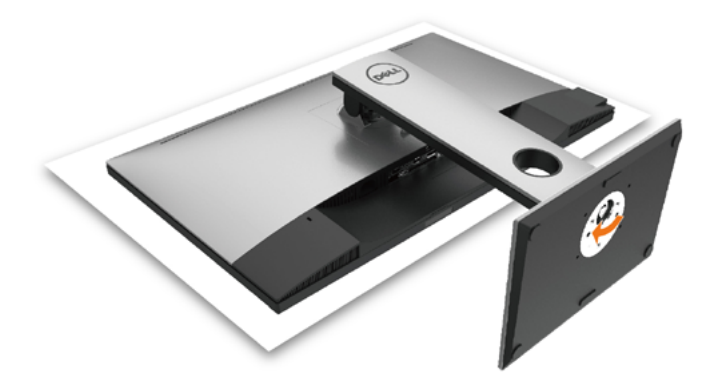

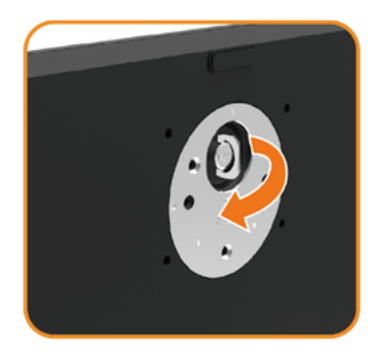

- Eleve a alça do parafuso e gire o parafuso no sentido horário.
- Depois aperte o parafuso, dobre o parafuso da alça plana dentro do recesso.

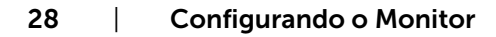

DELL

## <span id="page-28-0"></span>Usando a Extensão Vertical, Articulação e Inclinação

**OBSERVAÇÃO:** Isto é aplicável para um monitor com um suporte. Quando qualquer outro suporte é comprado, por favor consulte o guia respectivo suporte de configuração para obter instruções estabelecidas.

### Inclinação, Articulação, Extensão Vertical

Com o suporte anexado ao monitor, você pode inclinar o monitor para obter um ângulo de visão mais confortável.

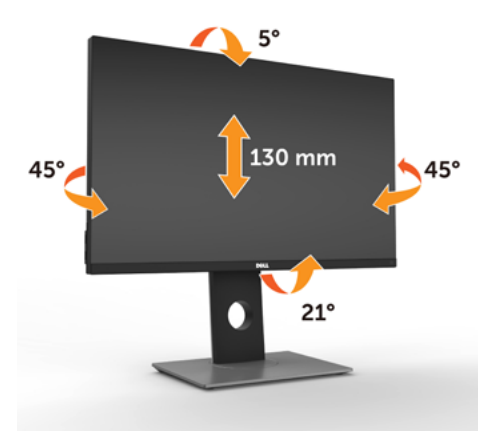

OBSERVAÇÃO: O suporte é destacável quando o monitor é despachado da fábrica.

### <span id="page-28-1"></span>Girando o monitor

Antes de girar o monitor, ele deverá ser estendido no sentido vertical totalmente e completamente inclinado para cima para evitar que ele bata no canto inferior do monitor.

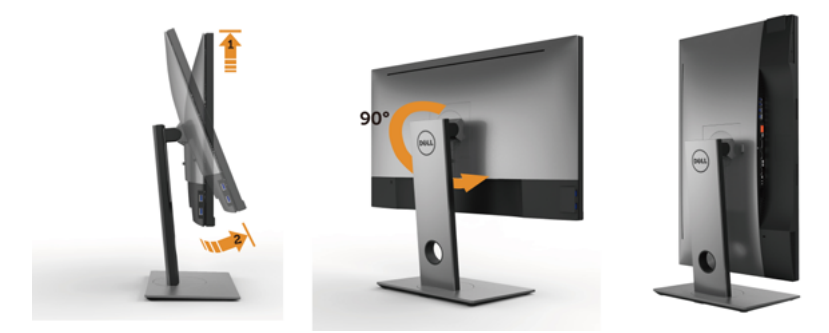

DELI

<span id="page-29-0"></span>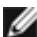

OBSERVAÇÃO: Para usar a função de Rotação do Monitor (Vista Paisagem x Retrato) com seu computador Dell, você irá precisar do driver de gráficos atualizado, que não está incluído com este monitor. Para o download do driver de gráficos, vá para [www.dell.com.support/](http://www.dell.com.support/) e veja a seção de Download para os Drivers de Vídeo para as mais recentes atualizações do driver.

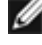

**OBSERVAÇÃO:** Quando no Modo de Visualização Paisagem, você pode ter uma diminuição da performance nas aplicações intensivas de gráficos (Jogos 3D, etc.)

## Ajustando as Definições de Rotação de Visualização de seu Sistema

Se você girou seu monitor, precisará completar o procedimento abaixo, para ajustar os Ajustes de Rotação de Visualização de seu Sistema.

**OBSERVAÇÃO:** Se você está usando o monitor com um computador não Dell, precisará ir para o website do driver de gráficos ou website do fabricante de seu computador para informações sobre a rotação de seu sistema operativo.

Para ajustar as Definições de Rotação de Visualização:

- 1 Faça um clique direito na área de trabalho e selecione Propriedades.
- 2 Selecione a etiqueta Ajustes e clique em Avançado.
- 3 Se você possui uma placa gráfica ATI, selecione a etiqueta Rotação e ajuste a rotação preferida.
- 4 Se você possui uma placa gráfica nVidia, clique na etiqueta nVidia, na coluna esquerda selecione NVRotate e depois selecione a rotação preferida.
- 5 Se você possui uma placa gráfica Intel®, selecione a etiqueta de gráficos Intel, clique em Propriedades dos Gráficos, selecione a etiqueta Rotação e depois ajuste a rotação preferida.

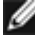

**D**&LI

*OBSERVAÇÃO:* Se você não vê a opção de rotação ou ele não estiver funcionando corretamente, vá para [support.dell.com](http://support.dell.com) e faça o download do mais recente driver para a sua placa gráfca.

## <span id="page-30-1"></span><span id="page-30-0"></span>Conectando seu Monitor

 $\triangle$  AVISO: Antes de começar qualquer dos procedimentos desta seção, siga as Instruções de Segurança.

Para conectar o monitor para o computador:

- 1. Desligue seu computador.
- 2. Conecte o cabo mDP-DP/HDMI/USB do monitor ao computador.

 (Verticalmente estenda e incline o monitor completamente para girá-lo para a conexão do cabo. Veja [Girando o Monitor.](#page-28-1))

- 3. Ligue seu monitor.
- 4. Selecione a fonte de entrada correta no Menu OSD do Monitor e ligue seu computador.
- OBSERVAÇÃO: Configuração padrão UP2716DA é DP 1.2. DP 1.1 Placa gráfica pode não exibir normalmente. Consulte ["problemas específicos do produto – Se imagem](#page-61-0)  [ao usar conexão DP no PC](#page-61-0)" para alterar a configuração padrão.

#### Conectando o cabo da DP (ou mDP)

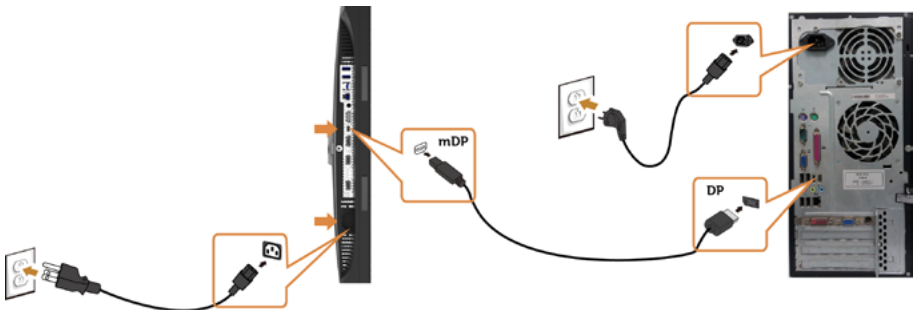

**OBSERVAÇÃO:** Padrão é porta DP. Selecione fonte de entrada no para alternar para mDP.

#### Conectando o cabo HDMI(Opcional)

![](_page_30_Figure_13.jpeg)

![](_page_30_Picture_14.jpeg)

#### Conectando ao Monitor para a função DP Transporte Multi-Stream (MST)

![](_page_31_Figure_1.jpeg)

**OBSERVAÇÃO:** O suporta o Recurso DP MST. Para usar este recurso, sua Placa Gráfica PC deve ser certificada para DP1.2 com opção MST.

**OBSERVAÇÃO:** Remova o tampão de borracha quando utilizar o conector de saída

DP.

**D**&LI

#### Conectando o cabo USB

Depois de ter completado a conexão dos cabos DP-mDP, siga o procedimento abaixo para conectar o cabo USB 3.0 ao computador e completar a configuração do seu monitor:

#### 1. a, Conecte um computador

 Conecte a porta upstream USB 3.0 (cabo fornecido) a uma porta USB 3.0 adequada no seu computador.

#### b, Conecte dois computadores

 Conecte as portas USB 3.0 a montante às portas USB 3.0 adequadas nos dois computadores. Em seguida, use o menu OSD para selecionar entre as duas fontes USB a montante e fontes de entrada. Veja [Chave de Seleção USB](#page-48-0) .

 Ao conectar dois computadores ao monitor, as portas USB a jusante do monitor para o teclado e o mouse podem ser atribuídas a diferentes sinais de entrada dos dois computadores, alterando a configuração de Seleção USB no menu OSD. (Veja [Seleção USB](#page-48-1) para detalhes)

- 2. Conecte os periféricos USB 3.0 às portas downstream USB 3.0 no monitor.
- 3. Conecte os cabos de alimentação do seu computador e do monitor a uma tomada de parede próxima.

![](_page_32_Figure_0.jpeg)

a. Conecte um computador

![](_page_32_Figure_2.jpeg)

b. Conecte dois computadores

4. Ligue o monitor e o computador. Se seu monitor exibir uma imagem, a instalação estará completa. Se ele não apresentar uma imagem, consulte Resolução de problemas.

DELL

### <span id="page-33-0"></span>Organizando Cabos

![](_page_33_Picture_1.jpeg)

Depois de anexar todos os cabos necessários ao seu monitor e computador (veja [Conectando Seu Monitor](#page-30-1) para anexar o cabo), organize todos os cabos como mostrado

acima.

![](_page_33_Picture_4.jpeg)

## <span id="page-34-0"></span>Removendo o Suporte do Monitor

![](_page_34_Picture_1.jpeg)

 $\triangle$  CUIDADO: Para prevenir arranhões na tela LCD enquanto estiver removendo o suporte, certifique-se que o monitor fique posicionado em uma superfície macia e limpa.

OBSERVAÇÃO: O procedimento a seguir é aplicável para o suporte padrão. Se você comprou algum outro suporte, consulte a documentação fornecida com o suporte para configurar.

Para remover o suporte:

- 1 Coloque o sobre uma pano ou almofada macia.
- 2 Pressione e segure o botão de libertação do Suporte.
- 3 Puxe e levante o monitor.

![](_page_34_Picture_8.jpeg)

![](_page_34_Picture_9.jpeg)

## <span id="page-35-0"></span>Montagem de Parede (Opcional)

![](_page_35_Picture_1.jpeg)

OBSERVAÇÃO: Use parafusos M4 x 10 mm para conectar o monitor ao kit para montagem na parede.

Consulte as instruções que vêm com o kit de montagem de parede compatível com VESA.

- 1 Coloque o painel do monitor em um pano macio ou almofada sobre uma mesa plana e estável.
- 2 Remova o apoio.
- **3** Use uma chave de fenda Phillips para remover os quatro parafusos que prendem a tampa de plástico.
- 4 Acople a braçadeira de montagem do kit de- montagem na parede no monitor.
- 5 Monte o monitor na parede, seguindo as instruções que vieram com o kit de montagem de parede.

OBSERVAÇÃO: Para uso apenas com braçadeira de montagem lostada UL ou CSA ou GS com capacidade de sustenção mínima de peso/carga de 4.56 kg.

![](_page_35_Picture_10.jpeg)

**D**&LI

## <span id="page-36-1"></span><span id="page-36-0"></span>Operando o Monitor

## Ligando o Monitor

 $\overline{a}$ 

Pressione o botão **(b)** para ligar o monitor.

![](_page_36_Picture_3.jpeg)

## Usando os Controles do Painel Frontal

Use os botões de controle na frente do monitor para ajustar as características da imagem a ser exibida. Quando você usa esses botões para ajustar os controles, um OSD mostra os valores numéricos das características como elas mudam.

![](_page_36_Picture_6.jpeg)

A tabela a seguir descreve os botões do painel frontal:

DELI

![](_page_37_Picture_114.jpeg)

![](_page_37_Picture_1.jpeg)

### Botão do Painel- Frontal

Use os botões na parte da frente do monitor para ajustar as configurações de imagem.

![](_page_38_Figure_2.jpeg)

![](_page_38_Picture_63.jpeg)

DELL

## <span id="page-39-0"></span>Usando o Menu de Instruções Na Tela (OSD)

#### Acessando o Sistema de Menu

OBSERVAÇÃO: Quaisquer mudanças que você faz usando o menu OSD são automaticamente salvas se você mover para outro menu OSD, saia do menu OSD, ou espere o OSD menu OSD desaparecer.

1 Pressione o botão **in para abrir o menu OSD e exibir o menu principal.** 

![](_page_39_Picture_5.jpeg)

- 2 Pressione os botões  $\bigotimes$  e  $\bigotimes$  para mover entre as opções. Quando você move de um ícone para outro, o nome da opção é realçada.
- 3 Pressione o botão  $\bigcirc$  ou  $\bigcirc$  uma vez para ativar a opção realçada.
- 4 Pressione os botões  $\bigotimes$  e  $\bigotimes$  para selecionar o parâmetro desejado.
- 5 Pressione o botão  $\bullet$  para acessar a barra de controle e, em seguida, usar os botões  $\bigcirc$  ou  $\bigcirc$ , de acordo com os indicadores no menu, para fazer as alterações.
- 6 Pressione o botão  $\bigcirc$  uma vez para retornar ao menu principal para selecionar outra opção, ou pressione o botão duas ou três vezes para sair do menu OSD.

**D**&LI

![](_page_40_Picture_76.jpeg)

÷,

 $\overline{\phantom{a}}$ 

 $(\sim$ LL

<span id="page-41-0"></span>![](_page_41_Picture_113.jpeg)

![](_page_41_Picture_1.jpeg)

 $\overline{a}$ 

![](_page_42_Picture_145.jpeg)

pode escolha Padrão, multimídia, filmes, jogos, papel, Temp. cor, Espaço de cor, ou cor personalizada da lista.

![](_page_42_Picture_2.jpeg)

- Padrão: Configurações de cor padrão. Este é o modo predefinido padrão.
- Multimídia: Ideal para aplicativos multimídia.
- Filme: Ideal para filmes.
- **Jogo:** Ideal para a maioria dos aplicativos de jogo.
- Papel: Carrega as configurações ideais de brilho e nitidez para a visualização de texto. Mescla o fundo do texto para simular mídia de papel sem afetar as imagens coloridas. Aplica-se ao formato de entrada RGB apenas.
- Temp. cor: A tela parece mais quente com uma tonalidade vermelha/amarela com definição do cursor de 5.000K ou mais fria com tonalidade azul com cursor definido a 10.000 K.

![](_page_42_Figure_9.jpeg)

![](_page_43_Picture_124.jpeg)

![](_page_44_Picture_95.jpeg)

Operando o Monitor | 45

![](_page_45_Picture_72.jpeg)

![](_page_46_Picture_158.jpeg)

 $(\overline{DCL}$ 

![](_page_47_Picture_141.jpeg)

<span id="page-48-1"></span><span id="page-48-0"></span>![](_page_48_Picture_120.jpeg)

![](_page_49_Picture_93.jpeg)

![](_page_50_Picture_126.jpeg)

<span id="page-50-0"></span> $(\sim$ LL

![](_page_51_Picture_63.jpeg)

 $\int$ DELL

![](_page_52_Picture_90.jpeg)

Fábrica

 $(\sim$ LL

#### Mensagens de Alerta do OSD

Quando a função **Contraste dinâmico** está ativada (em esses modos predefinidos: Jogo ou Filme), o ajuste de brilho manual é desativado.

![](_page_53_Picture_2.jpeg)

Quando o monitor não suporta um modo de resolução particular, você verá a seguinte mensagem:

![](_page_53_Picture_68.jpeg)

Isto significa que o monitor não pode sincronizar com o sinal que está recebendo do computador. Consulte Especificações do Monitor para obter as faixas de frequência Horizontal e Vertical endereçáveis por este monitor. O modo recomendado é de 2560 x 1440. Você verá a seguinte mensagem antes da função DDC/CI ser desativada.

![](_page_53_Picture_69.jpeg)

Quando o monitor entra em **Modo de espera**, aparece a seguinte mensagem:

![](_page_53_Picture_8.jpeg)

![](_page_53_Picture_9.jpeg)

Ative o computador e o monitor para ter acesso ao OSD. Se você pressionar qualquer botão que não o botão de energia, as seguintes mensagens aparecerão dependendo da entrada selecionada:

![](_page_54_Picture_57.jpeg)

Selecionar os itens OSD de Ativado no Modo de Espera  $\mathscr D$  na função Personalizar, a seguinte mensagem será exibida:

![](_page_54_Picture_58.jpeg)

Se ajustar o nível de Brilho acima do nível padrão em 75%, a seguinte mensagem será exibida: Dell UltraSharp UP2716DA

![](_page_54_Picture_5.jpeg)

Se a entrada DP ou mDP ou HDMI 1 ou HDMI 2 é selecionada os cabos não estão conectados, uma caixa de diálogo, como a mostrada abaixo, aparece.

![](_page_54_Picture_59.jpeg)

ou

**NO** 

![](_page_55_Picture_0.jpeg)

![](_page_55_Picture_31.jpeg)

![](_page_55_Picture_32.jpeg)

ou

![](_page_55_Picture_33.jpeg)

Ver Solução de problemas para obter mais informações.

### Configurando a resolução máxima

Para selecionar a resolução máxima no monitor:

No Windows 7, Windows 8 ou Windows 8.1:

- **1.** Somente para Windows 8 ou Windows 8.1, selecione o bloco Área de Trabalho para alternar para a área de trabalho clássica. No Windows Vista e Windows 7, pule esta etapa.
- **2.** Clique com o botão direito na área de trabalho e clique em **Screen Resolution (Resolução da tela)**.
- **3.** Clique na lista suspensa da **Screen Resolution (Resolução da tela)** e selecione 2560 x 1440
- **4.** Clique em OK.

No Windows 10:

- **1.** Clique com o botão direito na área de trabalho e clique em **Display Settings (Configurações de exibição)**.
- **1.** Clique em **Advanced display settings (Configurações avançadas de exibição)**.
- **2.** Clique na lista suspensa **Resolution (Resolução)** e selecione **2560 x 1440**.
- **3.** Clique em **Apply (Aplicar)**.

Se você não encontrar **2560 x 1440** como uma opção, talvez seja necessário atualizar o driver gráfico. Dependendo de seu computador, complete um dos seguintes procedimentos:

Se você tem um computador Dell ou computador portátil:

• Acesse **<http://www.dell.com/support>**, digite sua etiqueta de serviço e faça o download do driver mais recente para sua placa de vídeo.

#### Se você não estiver usando um computador ou notebook Dell:

- Acesse o site da fabricante de seu computador e faça o download do driver de vídeo mais recente.
- Acesse o site da fabricante da sua placa de vídeo e faça o download do driver de vídeo mais recente.

**D**&LI

AVISO: Antes de iniciar qualquer procedimento desta seção, siga as Instruções de Segurança.

## Autoteste

<span id="page-57-0"></span> $\overline{a}$ 

O monitor inclui uma função de autoteste que permite verificar se o monitor está funcionando corretamente. Se o monitor e o computador estão conectados corretamente, mas a tela permanece escura, execute o autoteste do monitor, executando as seguintes etapas:

- 1 Desligue o computador e o monitor.
- 2 Desligue o cabo de vídeo da parte traseira do computador. Para assegurar operação apropriada Auto-Teste, remova os cabos Digital e Analógico de trás do computador.
- **3** Lique o monitor.

A caixa de diálogo flutuante deve aparecer na tela (contra um fundo preto) se o monitor não detectar um sinal de vídeo e estiver funcionando corretamente. Enquanto em modo autoteste, o LED permanece branco. Além disso, dependendo da entrada selecionada, uma das caixas de diálogo abaixo rolará continuamente através da tela.

![](_page_57_Picture_8.jpeg)

ou

![](_page_57_Picture_10.jpeg)

**D**&LI

![](_page_58_Picture_42.jpeg)

- 4 Esta caixa também aparece durante o funcionamento normal, se o cabo do monitor fica desligado ou danificado.
- 5 Desligue o monitor, desconecte e reconecte o cabo de vídeo, em seguida, ligue o computador e o monitor.

Se a tela do monitor permanecer em branco depois de usar o procedimento anterior, verifique o controlador de vídeo e o computador, porque seu monitor está funcionando corretamente.

## <span id="page-59-0"></span>Diagnósticos Integrados

O monitor tem uma ferramenta embutida de diagnóstico que ajuda a determinar se a anormalidade da tela que está ocorrendo é um problema inerente do seu monitor, ou do seu computador e placa de vídeo.

![](_page_59_Picture_2.jpeg)

![](_page_59_Picture_3.jpeg)

Para executar o diagnóstico integrado:

- 1 Certifique-se de que a tela está limpa (sem partículas de pó sobre a superfície da tela).
- 2 Desligue o cabo de vídeo(s) da parte de trás do computador ou monitor. O monitor entra em modo de autoteste.
- 3 Pressione e mantenha pressionado o Botão 1 e o Botão 4 no painel frontal em simultâneo durante 2 segundos. Uma tela cinza aparece.
- 4 Verifique cuidadosamente a tela para anormalidades.
- 5 Pressione o Botão 4 no painel frontal. A cor da tela muda para vermelho.
- 6 Inspecione a tela para qualquer anormalidade.
- 7 Repita os passos 5 e 6 para inspecionar a exibição nas telas verde, azul, preto, branco.

O teste é completo quando a tela branca aparece. Para sair, pressione o Botão 4 novamente.

Se você não detectar nenhuma anormalidade na tela ao usar a ferramenta integrada de diagnóstico, o monitor está funcionando corretamente. Verifique a placa de vídeo e o computador.

## <span id="page-60-0"></span>Problemas Comuns

A tabela a seguir contém informações gerais sobre problemas comuns do monitor que você pode encontrar e as possíveis soluções.

![](_page_60_Picture_277.jpeg)

DELL

<span id="page-61-0"></span>![](_page_61_Picture_208.jpeg)

 $\int$ DELL

<span id="page-62-0"></span>![](_page_62_Picture_274.jpeg)

![](_page_62_Picture_275.jpeg)

 $($ DELL

## Avisos da FCC (somente para os EUA) e Outras informações regulamentares

Avisos da FCC e Outras informações regulamentares ver website regulamentar em [www.dell.com/regulatory\\_compliance.](http://www.dell.com/regulatory_compliance)

### <span id="page-63-1"></span>Como entrar em contato com a Dell

Para clientes nos Estados Unidos, ligue para 800-WWW-DELL (800-999-3355)

![](_page_63_Picture_5.jpeg)

<span id="page-63-0"></span> $\overline{a}$ 

**OBSERVAÇÃO:** Se você não tem uma conexão de Internet ativa, pode encontrar as informações de contato na nota fiscal de compra, fatura na embalagem, nota, ou catálogo de produtos da Dell.

A Dell oferece várias opções de suporte e serviços on-line e por telefone. A disponibilidade varia de acordo com o país e o produto, e alguns serviços podem não estar disponíveis em todas as áreas.

#### Para obter conteúdo de suporte do monitor online:

Visite o site [www.dell.com/support/monitors](http://www.dell.com/support/monitors)

#### Para entrar em contato com a Dell para assuntos de vendas, suporte técnico, ou serviço ao cliente:

- 1. Visite o site [www.dell.com/support.](http://www.dell.com/support)
- 2. Verifique o país ou a região no menu suspenso Selecionar Um País/Região no canto superior esquerdo da página.
- 3. Clique em Contate-nos ao lado da lista suspensa de país.
- 4. Seleccione o serviço pretendido ou a ligação segundo o que pretender.
- 5. Escolha o método de contacto que lhe for mais conveniente.

### Banco de dados de produtos da UE para etiqueta de energia e ficha de informações do produto:

UP2716DA: https://eprel.ec.europa.eu/qr/344912

![](_page_63_Figure_18.jpeg)